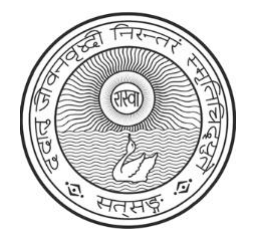

# **SATSANG UK OBLATION USER MANUAL**

## **Table of Contents**

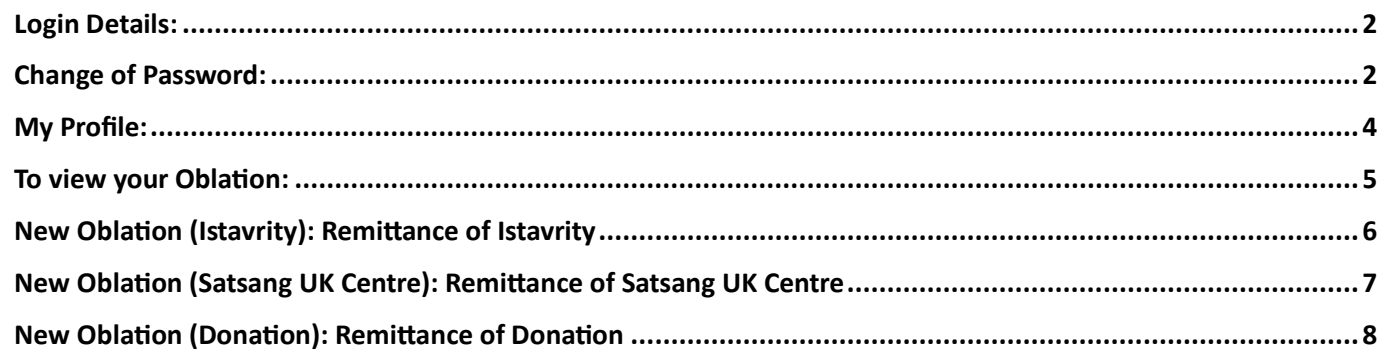

## <span id="page-1-0"></span>**Login Details:**

1) When you open the link via email, it will display the page as shown below.

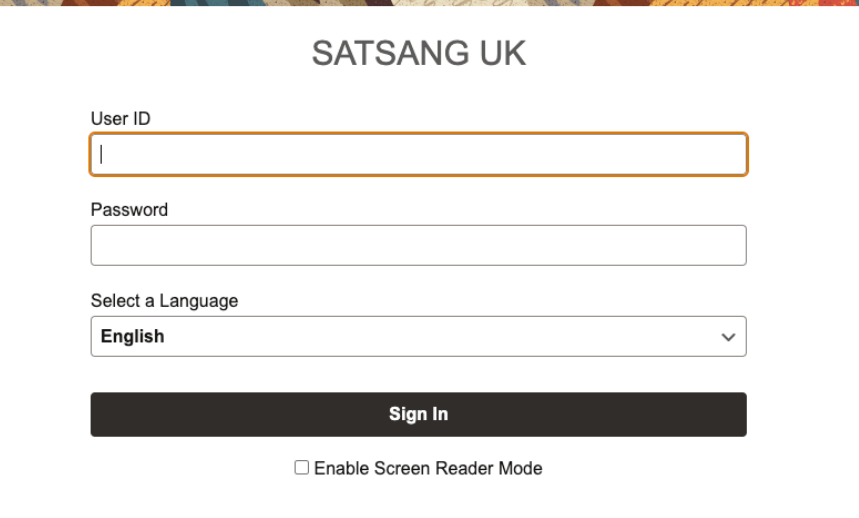

2) Please enter your User ID and your temporary password and click **Sign In** button.

## <span id="page-1-1"></span>**Change of Password:**

1) To change the password, please click on  $\overline{\textcircled{\circ}}$  on right top corner.

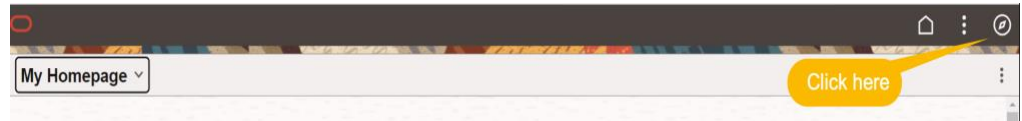

2) Click on 'Menu' and then Change My Password.

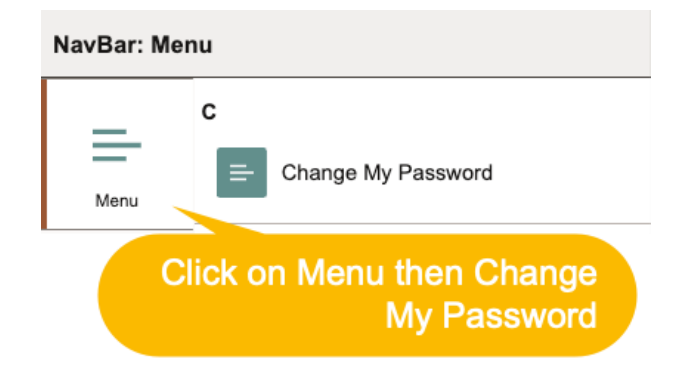

3) Then enter your temporary password and New password

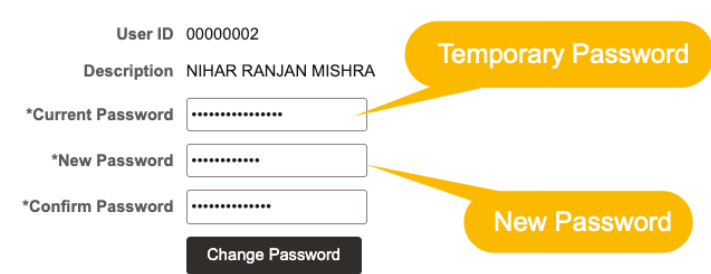

4) You will get an email confirmation from Satsang UK after the password was successfully changed in the system.

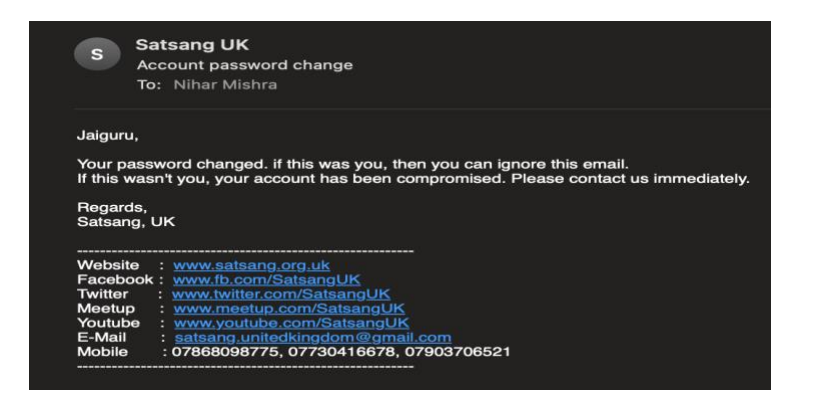

5) To return to your home page, please Click on  $\Box$  button.

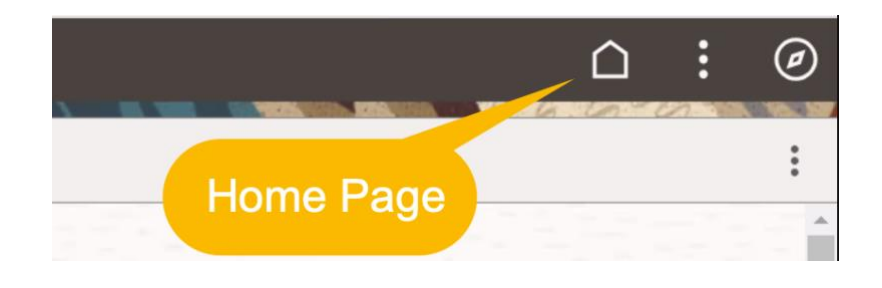

6) To Sing Out, please click on **and click on 'Sign Out'** 

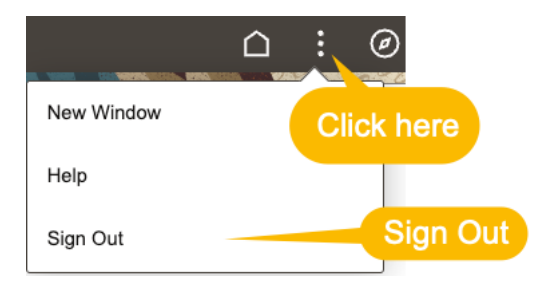

#### **Note:**

- 1) Don't share your password with anyone including Satsang UK. Satsang UK or any volunteers will never ask your password in any situation.
- 2) If you forget your password, please contact Satsang UK. Provide your User ID to reset but do not share the password via email, SMS, WhatsApp or any mode of communication. After getting your reset temporary password, change password immediately to new password as explained above.

## <span id="page-3-0"></span>**My Profile:**

1) When you login and change password, you will see this home page.

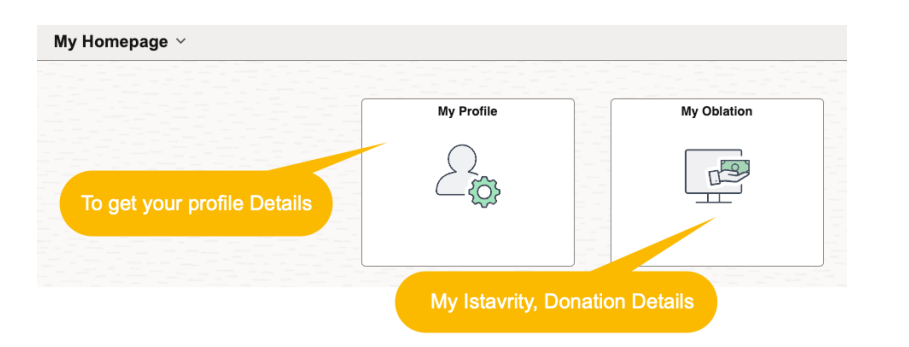

2) Click on 'My Profile'

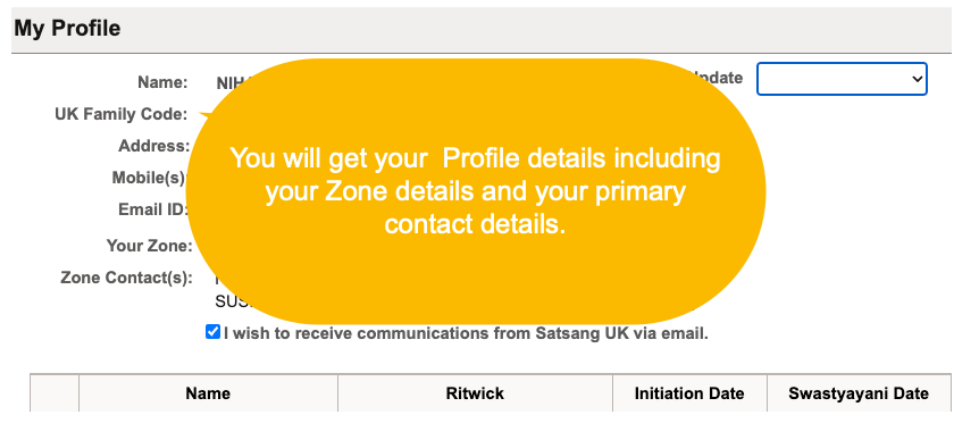

3) To update your profile details, please select drop down list and take appropriate action as necessary.

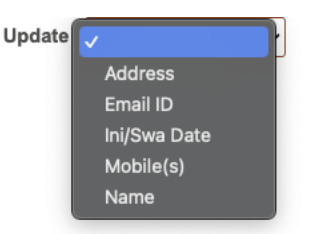

4) You will get an email confirmation from Satsang UK after the profile details was successfully updated/changed in the system.

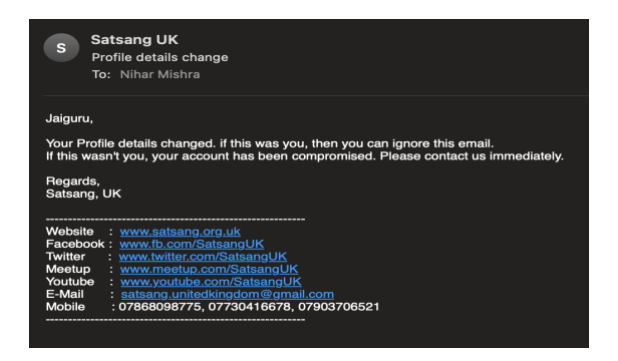

5) In case of new addition of family member, please contact Satsang UK via official email satsang.unitedkingdom@gmail.com

# <span id="page-4-0"></span>**To view your Oblation:**

## 1) Click on 'My Oblation'

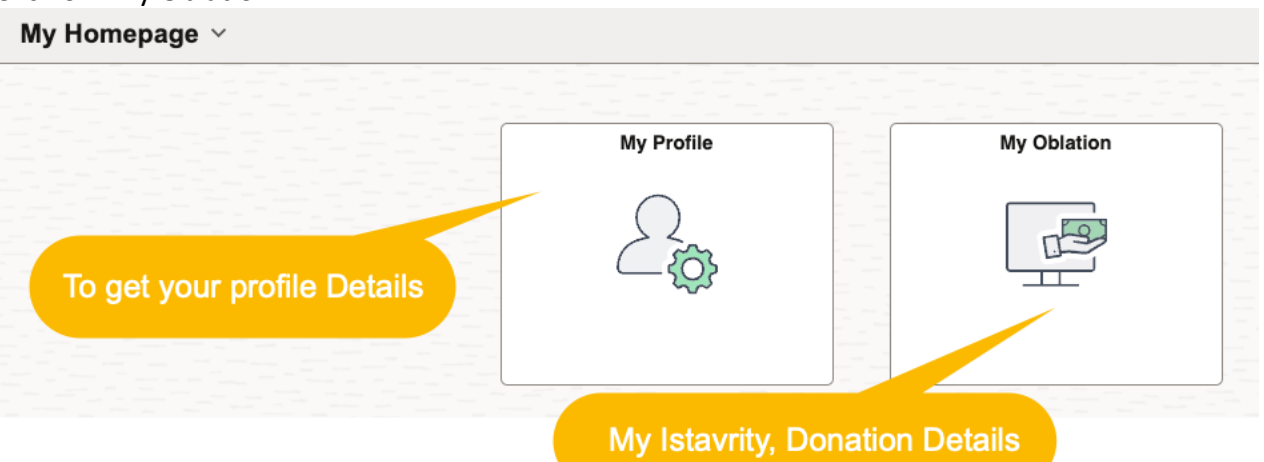

## 2) My Oblation details.

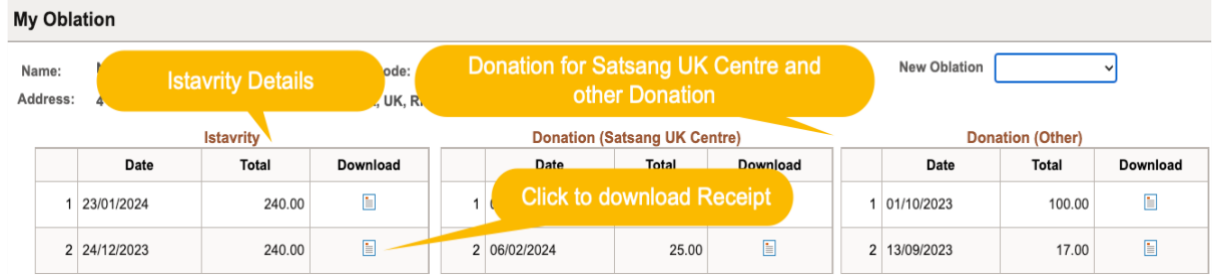

## <span id="page-5-0"></span>**New Oblation (Istavrity): Remittance of Istavrity**

- 1) Please transfer the Istavrity amount to Satsang UK Istavrity Account (Sort Code: 40-25-27, Account Number:72499991) from your personal Bank account.
- 2) Always use your UK family code in your reference field while transferring the amount.
- 3) Open the Satsang link and then click on Istavrity option in the drop down list of "New Oblation" section.

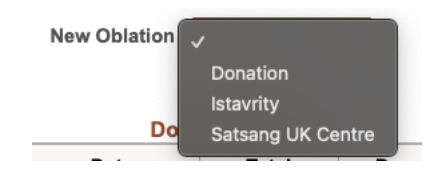

4) It will show the details to confirm.

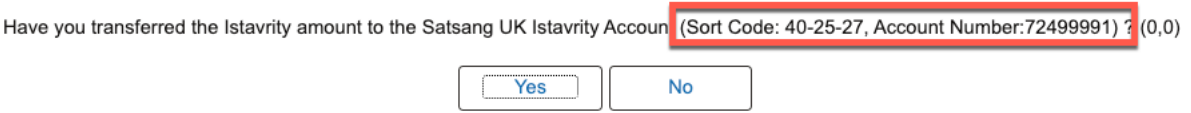

- 5) Click on 'Yes' if you already transfer the amount to the account shows above.
- 6) Put the Bank reference and Bank transaction Date to submit your Istavrity. Your previous Istavrity remittance details will populate automatically.

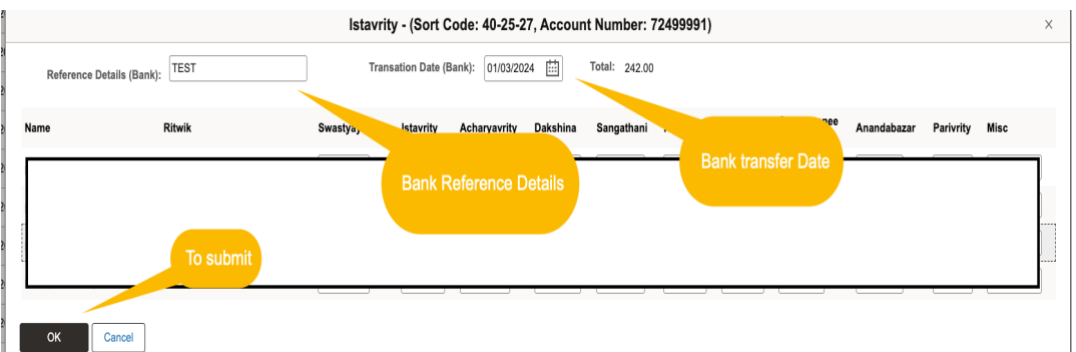

- 7) Edit the amount details if there is any change to the previous remittance. Also total amount should match as per the bank transfer, click  $\Box$ <sup>ok</sup>
- 8) Receipt can be download from

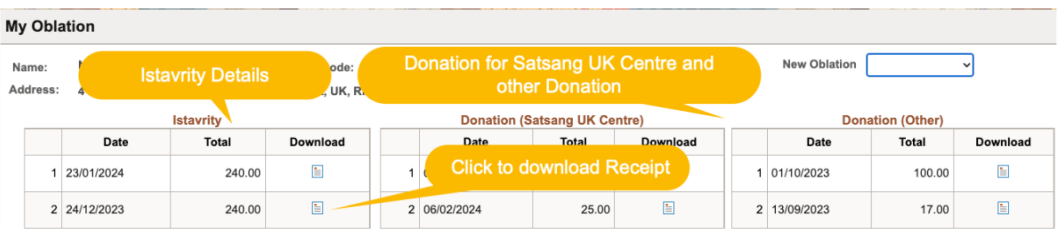

Download  $\Box$ 

## <span id="page-6-0"></span>**New Oblation (Satsang UK Centre): Remittance of Satsang UK Centre**

- 1) Please transfer the Donation amount to Satsang UK SreeMandir Account (Sort Code: 40-25-27, Account Number:72499991) from your personal Bank account.
- 1) Always use your UK family code in your reference field while transferring the amount.
- 2) Open the Satsang link and then click on Satsang UK Centre option in the drop down list of "New Oblation" section.

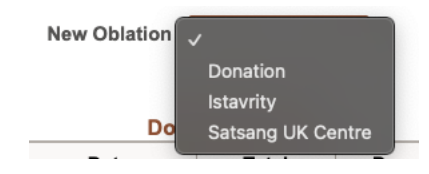

3) It will show the details to confirm.

 $\sim$   $\sim$   $\sim$   $\sim$ 

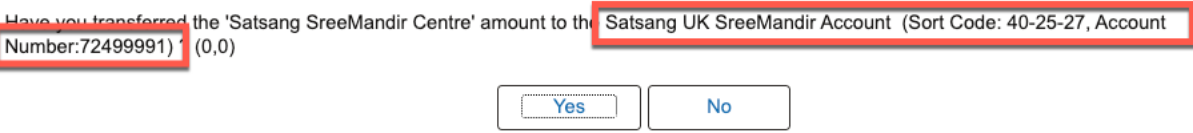

 $\mu$ ,  $\mu$ ,  $\mu$ ,

4) Click on 'Yes' if you already transfer the amount to the account shows above.

and the state of

5) Put the Bank reference, Bank transaction Date and Amount to submit your Donation.

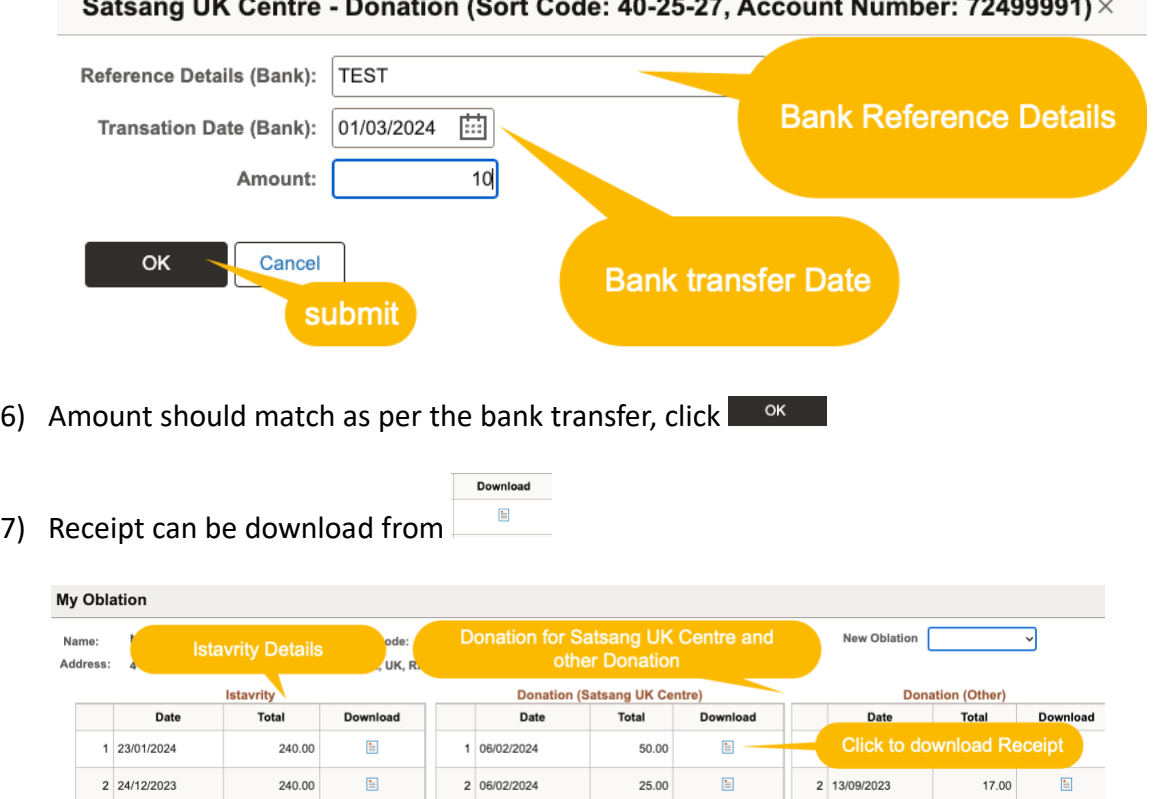

#### <span id="page-7-0"></span>**New Oblation (Donation): Remittance of Donation**

- 1) Please transfer the Donation amount to Satsang UK General Account General Account (Sort Code: 40-09-10, Account Number:31523732) from your personal Bank account.
- 8) Always use your UK family code in your reference field while transferring the amount.
- 9) Open the Satsang link and then click on Donation option in the drop down list of "New Oblation" section.

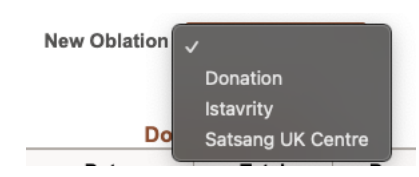

10) It will show the details to confirm.

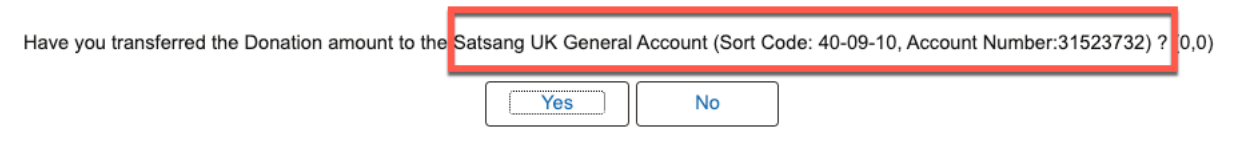

- 11) Click on 'Yes' if you already transfer the amount to the account shows above.
- 12) Put the Bank reference, Bank transaction Date, Amount and Expenses Type to submit your Donation.

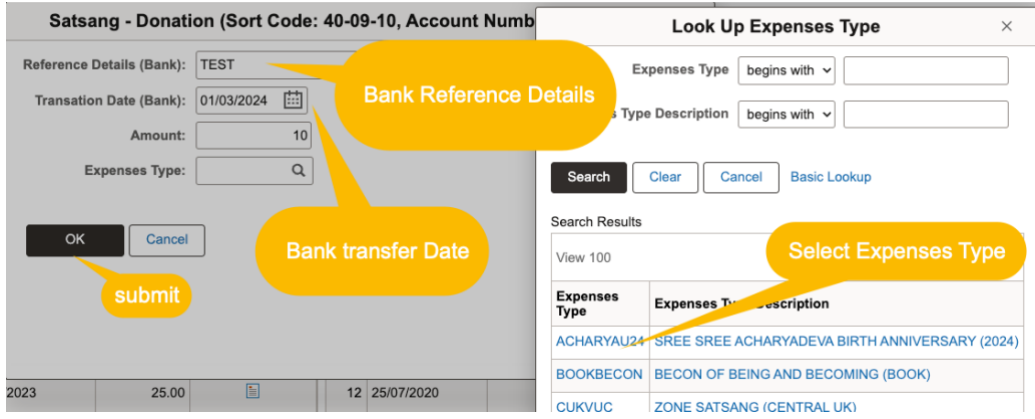

13) Amount should match as per the bank transfer, click  $\Box$ <sup>ok</sup>

Download  $\Box$ 

14) Receipt can be download from

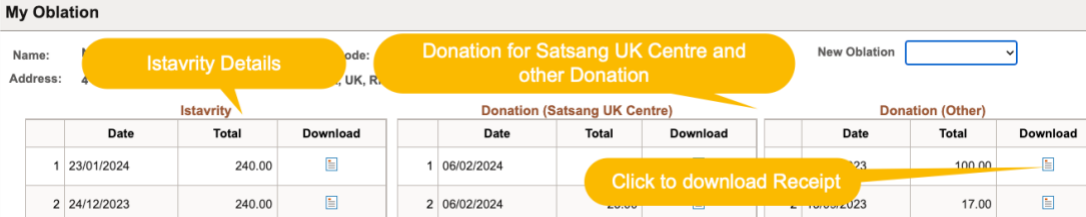